# **6.1.2 Event Search, Playback & Backup**

Event search lets you view a list of video recordings with the channel, start and end time, and recording type conveniently summarized. You can also quickly back up events to a USB flash drive.

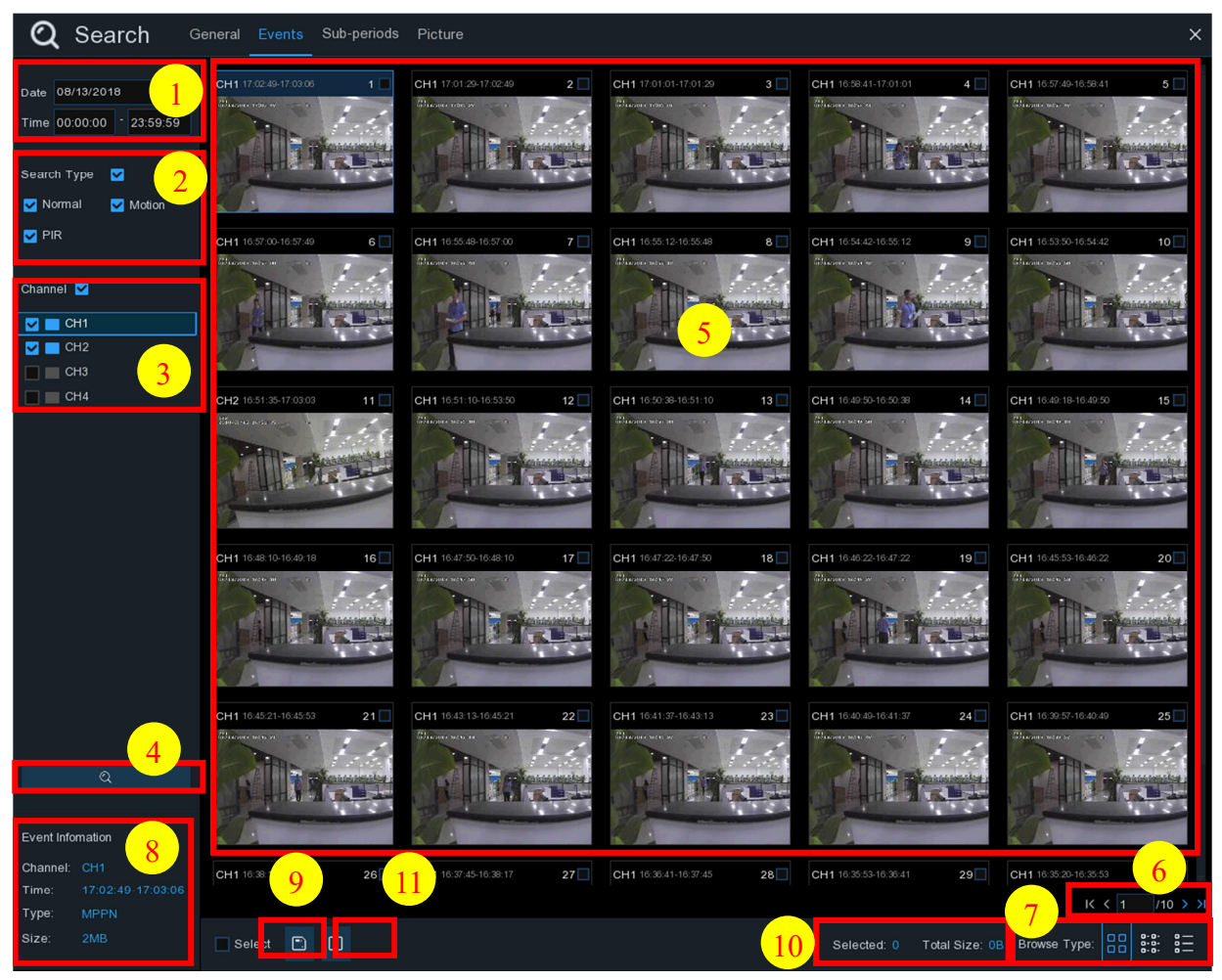

### **To search, play & back up for events:**

- 1. Choose the date & time you want to search.
- 2. Check the recording types you want to search, or check **Search Type** to choose all.
- 3. Choose the channels you want to search, or check **Channel** to choose all channels.
- 4. Click  $\alpha$  icon to start search.
- 5. Events fitting your search criteria are displayed in list form. You can double click the left button of your mouse upon one of the events to play the video immediately.
- 6. Click  $K \leftarrow 4$  4  $\frac{1}{4}$  icons in the bottom-right corner of the menu to browse between pages

of events, or input the page you want to browse.

7. You can switch the view of the list by clicking one of the icons below, which are shown at the right bottom corner of the screen:

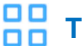

**Thumbnails view.** To view snapshots of events.

**List view.** The events will be displayed in a list.

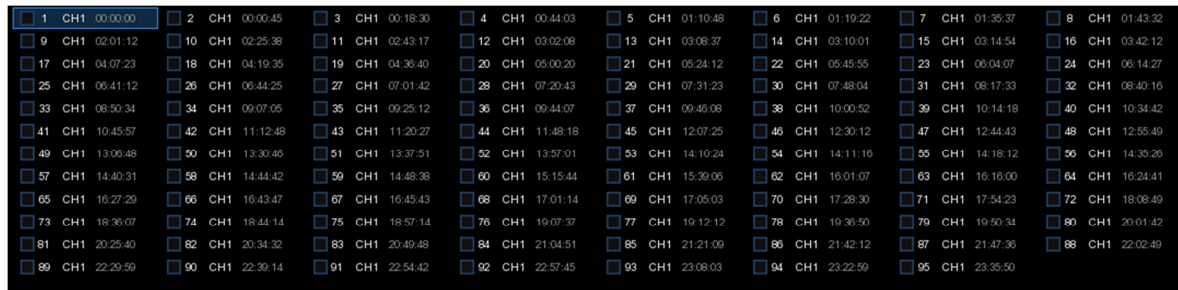

**D-D-**<br>**D-D-** Detailed view. You can view the details of events.

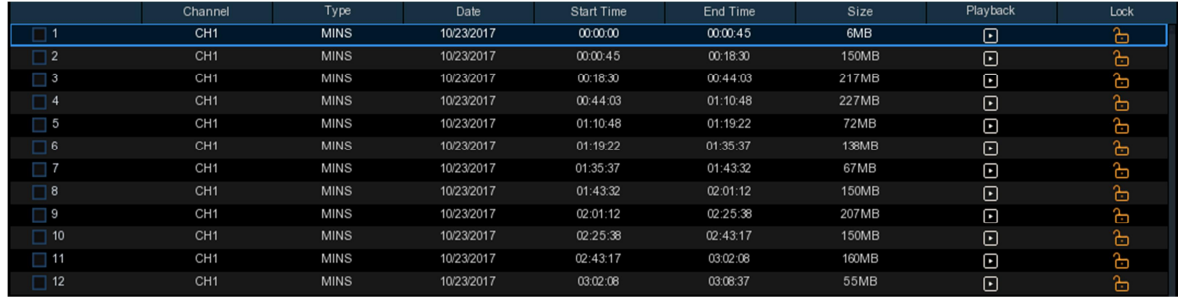

In the detailed view mode, you can lock the video events to keep events from being overwritten on the hard drive. Click the **integral isolation** to lock or click  $\frac{1}{\sqrt{2}}$  to unlock the events.

- 8. When you click the left button of your mouse upon one of the events, the system will show the event information on the left bottom corner of the screen.
- 9. Check the box next the number of the event to select files, or check the box next **Select** to select all events in the page.
- 10. The number of selected files, and total size information, will be displayed at the right bottom of the screen.
- 11. After selecting file, you can click  $\Box$  icon to save the video to a USB flash drive. Or click  $\Box$ icon into event playback control window to play the video.

**Q** Search Events Sub-periods Picture × Play  $\overline{N}$  $19:18:5$  $\overline{CH1}$  $\overline{\phantom{1}}$  $\overline{CH1}$ **MPPN**  $19:18:15$ 19:15:15  $CH1$ 1 5 19:13:59 **MK** 19:10:26 **MPPN**  $\overline{M}$  $\overline{9}$ 19:06:00 MPPI 19:05:26 PPN **MPPN** CH<sub>1</sub> 18:59:02 **MPPN**  $CH1$ 18:55:46 **MPPN** 18:55:14 MN 18:54:26 **MPPN**  $CH1$ 18:53:22 18:51:18  $125 > 1$ Selected 2 Event Infomation 3 5**G #D #D #D #D #D #D #D #D** ⊙ 24h ⊙ 2h ⊙ 1h ● 30m Channel 19:18:59 19:20 19:22 19:25 19:21 19:40 19:47 4  $\overline{\bullet}$ .<br>Size: 14/0019 Normal Motion PIR Alam

### **6.1.2.1 Event Playback Control**

- 1. Event List: you can select the events here.
- 2. Click  $\Box$  icon to save your selected event videos to a USB flash drive. Click  $\Box$  icon to play a video.
- 3. Control the playback with buttons on **Video Playback Controls.** You can click **お** icon or click right button of your mouse to exit the playback and return to event search window.
- 4. The event you are playing now will be displayed on the timeline.
- 5. Use the timeframe options ( $\bullet$  24h  $\bullet$  2h  $\bullet$  1h  $\bullet$  30m) to view a smaller or larger time period.

# **6.1.3 Sub-periods Playback**

Sub-periods playback allows you to play multiple normal recordings and motion events simultaneously from a single channel. With normal and event recordings, the video is divided evenly depending on the split-screen mode that has been selected. For example, if the video is an hour long and you have selected Split-screens x 4, each split-screen will play for 15 minutes.

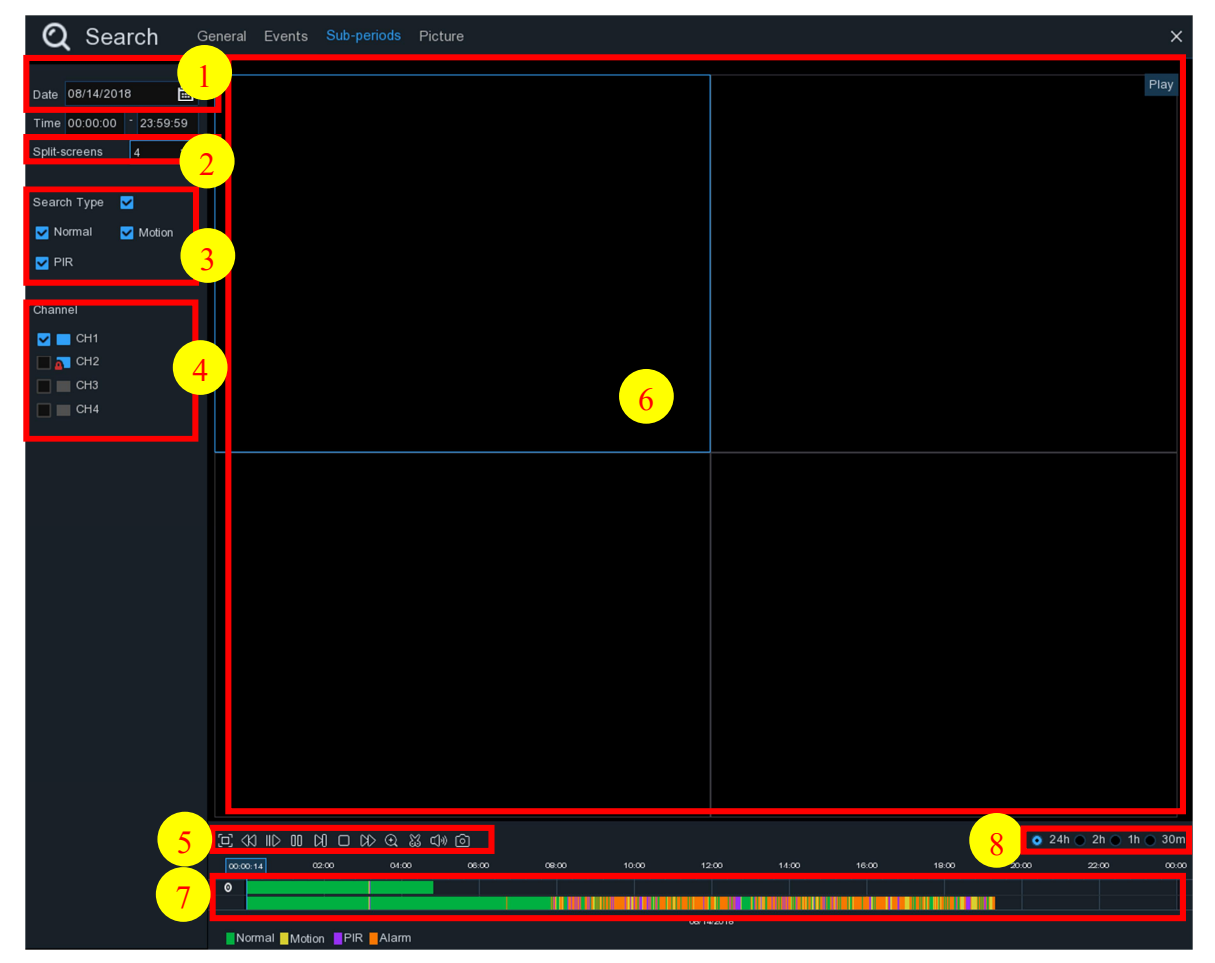

### **To search & play video in sub-periods:**

- 1. Choose the date & time you want to search.
- 2. Choose the split-screens you want the videos to be played in.
- 3. Check the recording types you want to search, or check **Search Type** to choose all.
- 4. Choose the channels you want to search. Please note that this function only supports to search & play one channel at a time.
- 5. Click the play button  $\triangleright$  to start playing. Control the playback with buttons on **Video Playback Controls.**
- 6. Videos are being played in split-screens.
- 7. Click the left button of your mouse upon a particular split-screen and the time period of the video split-screen will be displayed on the timeline. The color bar on the top of the timeline indicates the time span of the video split-screen you have clicked. The color bar on the bottom of the timeline indicates the time span for the whole videos you have searched.

8. Use the timeframe options ( $\bullet$  24h  $\bullet$  2h  $\bullet$  1h  $\bullet$  30m) to view a smaller or larger time period.

# **6.1.4 Picture Search & View**

This function can be used to search, play and copy snapshots to a USB flash drive.

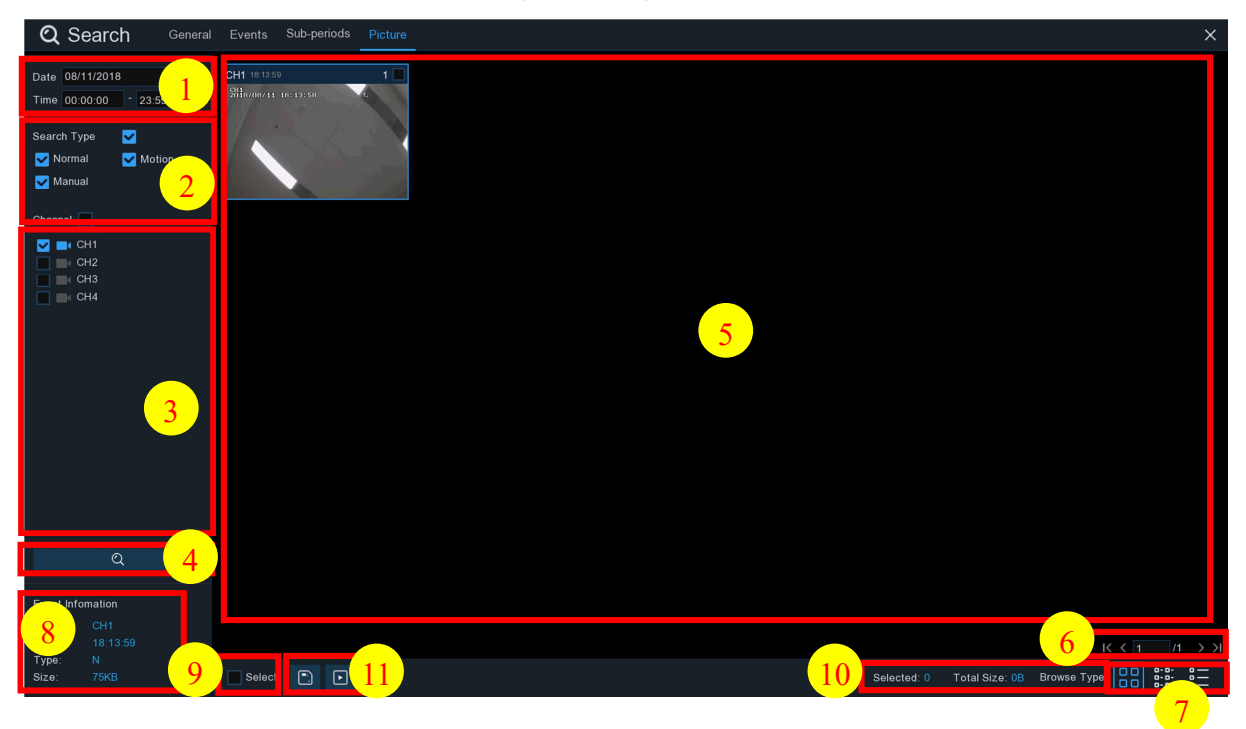

#### **To search, play & back up pictures:**

- 1. Choose the date & time you want to search.
- 2. Check the picture capture types you want to search, or check **Search Type** to choose all.
- 3. Choose the channels you want to search, or check **Channel** to choose all channels.
- 4. Click  $\mathbf Q$  button to start search.
- 5. Pictures fitting your search criteria are displayed in list form. You can double click one of the pictures to get a larger view.
- 6. Click  $K \leftarrow 4$  4  $\frac{1}{15}$  >  $\frac{1}{2}$  icons in the bottom-right corner of the menu to browse between pages

of pictures, or input the page you want to browse.

7. You can switch the view of list form in by clicking below icons which is show at the right bottom corner of the screen:

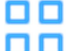

Thumbnails view. You can view the snapshots of the events.

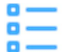

List view. The events will be displayed in list.

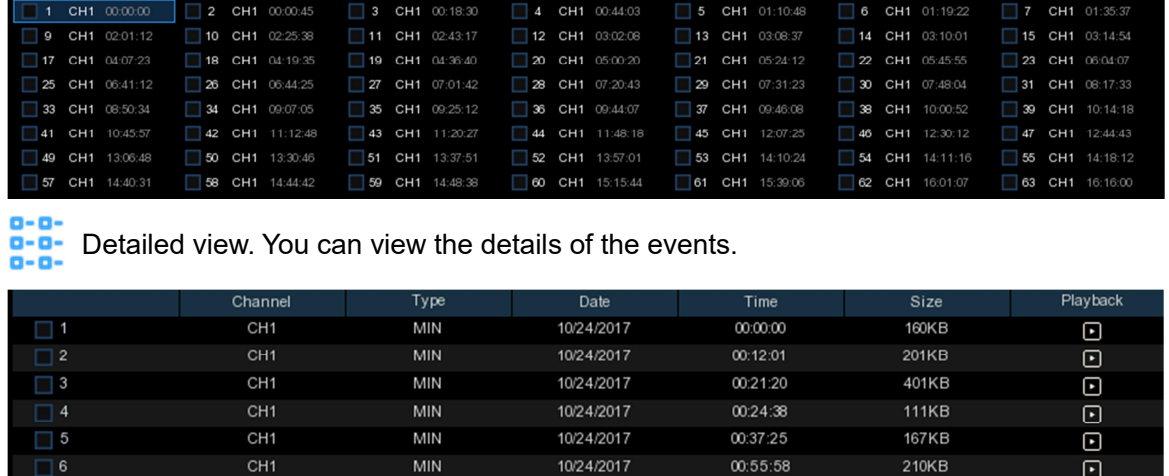

- 8. When you click the left button of your mouse upon one of the pictures, the system will show the picture information on the left bottom corner of the screen.
- 9. Check the box next to the number of the event to select files, or check the box next **Select** to select all pictures in the page.
- 10. The number of selected files and total size information will be displayed at the right bottom of the screen.
- 11. After selecting file, you can click  $\Box$  button to save the pictures to USB flash drive. Or click  $\boxed{\blacktriangleright}$  button to go into picture preview control window.

# **6.1.5 Picture Preview Control**

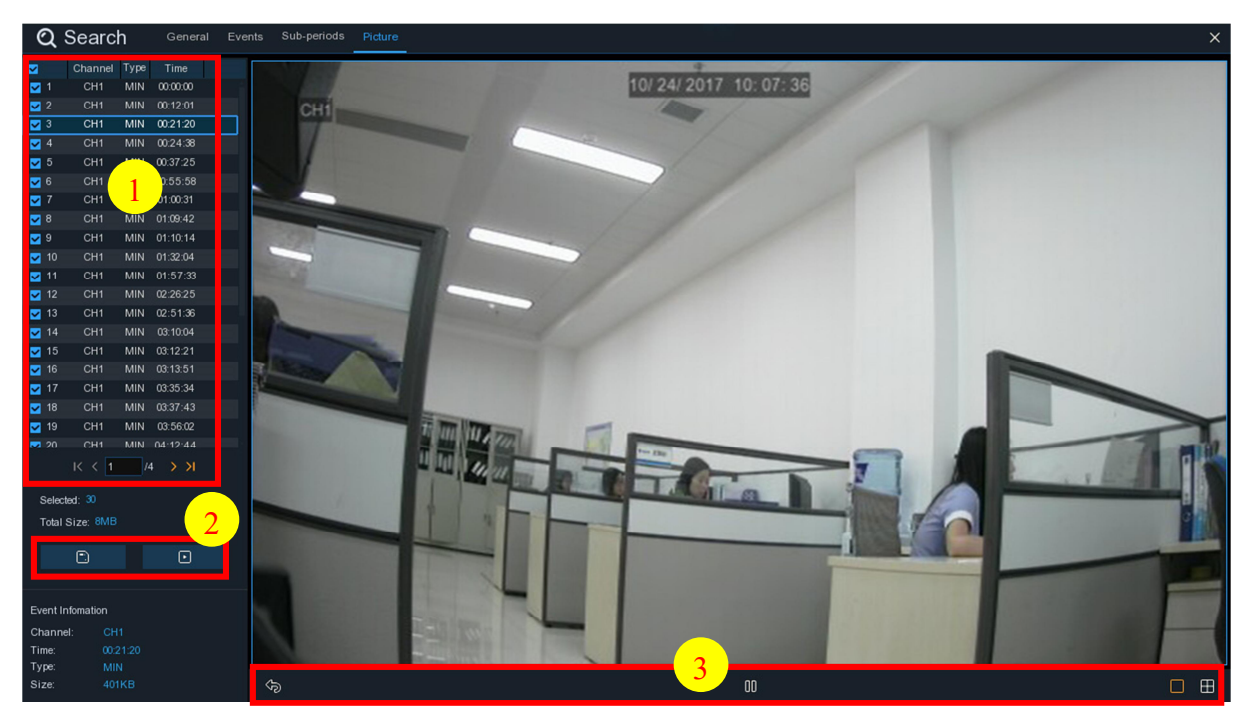

- 1. Picture List: you can select pictures here.
- 2. Click  $\Box$  button to save your selected pictures to a USB flash drive. Click  $\Box$  button to view the pictures in slideshow.
- 3. Press button to exit preview control window and go back to picture search window.

Press  $\lim_{n \to \infty}$  button to pause, press  $\lim_{n \to \infty}$  to resume slideshow.

Press  $\mathbb N$  button to display previous snapshot or group of snapshots, press  $\mathbb N$  to display the next snapshot or group of snapshots.

Click  $\Box$  button to view a single snapshot at a time, click  $\Box$  button to view four snapshots at a time, press  $\mathbb{H}$  buttons to view nine snapshots at a time.

# **Chapter 7 Remote Access via Web Client**

Use the Web Client to remotely access your WIRELESS NVR at any time via a PC. Before you access the Web Client, you need to ensure that the network settings of the WIRELESS NVR are configured properly. The most convenient and easiest way is if you have set the WIRELESS NVR to a static IP address (please see "**5.5.1 Network**"). This means you'll only need to open the web browser on your PC and type in the static IP address you have set on the WIRELESS NVR. However, if the IP address of the WIRELESS NVR is assigned by a DHCP server (see"**5.5.1 Network**"), then it means that each time you reboot the WIRELESS NVR, the IP address changes. In this case, ask if your ISP can provide you a static IP address. If not, then configure the DDNS service. See the network settings in "**5.5.4 DDNS**".

### **System Environment Requirements**

The minimum requirements for hardware and OS required to run Web Client are given as below.

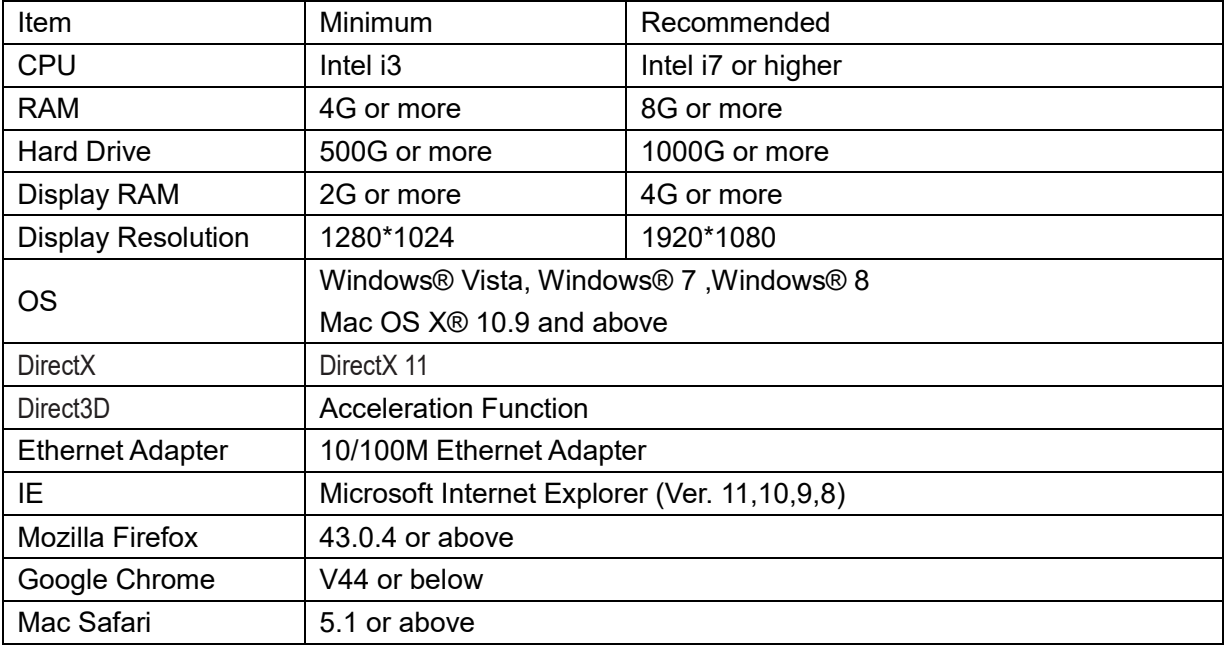

### **7.1 Web Plugin Download and Installation**

To access the Web Client, do the following:

### **For IE/Chrome/Firefox:**

1) Launch the explorer on your PC and enter the WIRELESS NVR static IP address or DDNS domain name (Host Name) you have set on WIRELESS NVR in the URL box.

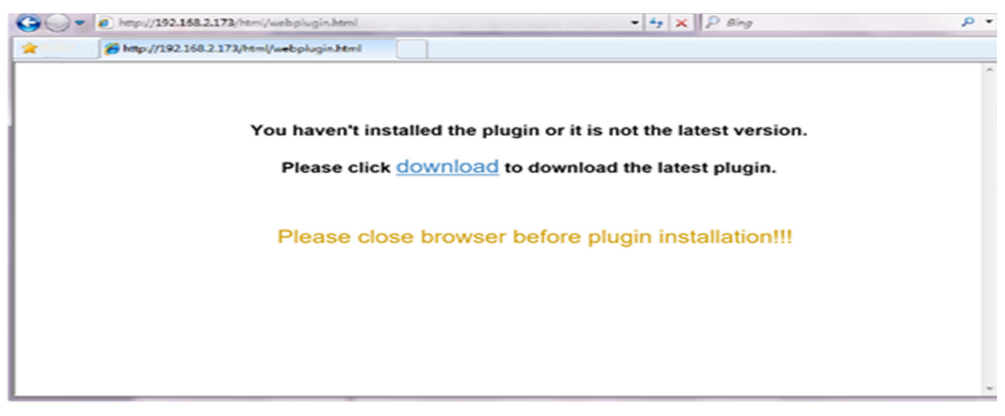

**2)** The first time you run the web client, the system will require to install the web client plugin. Click

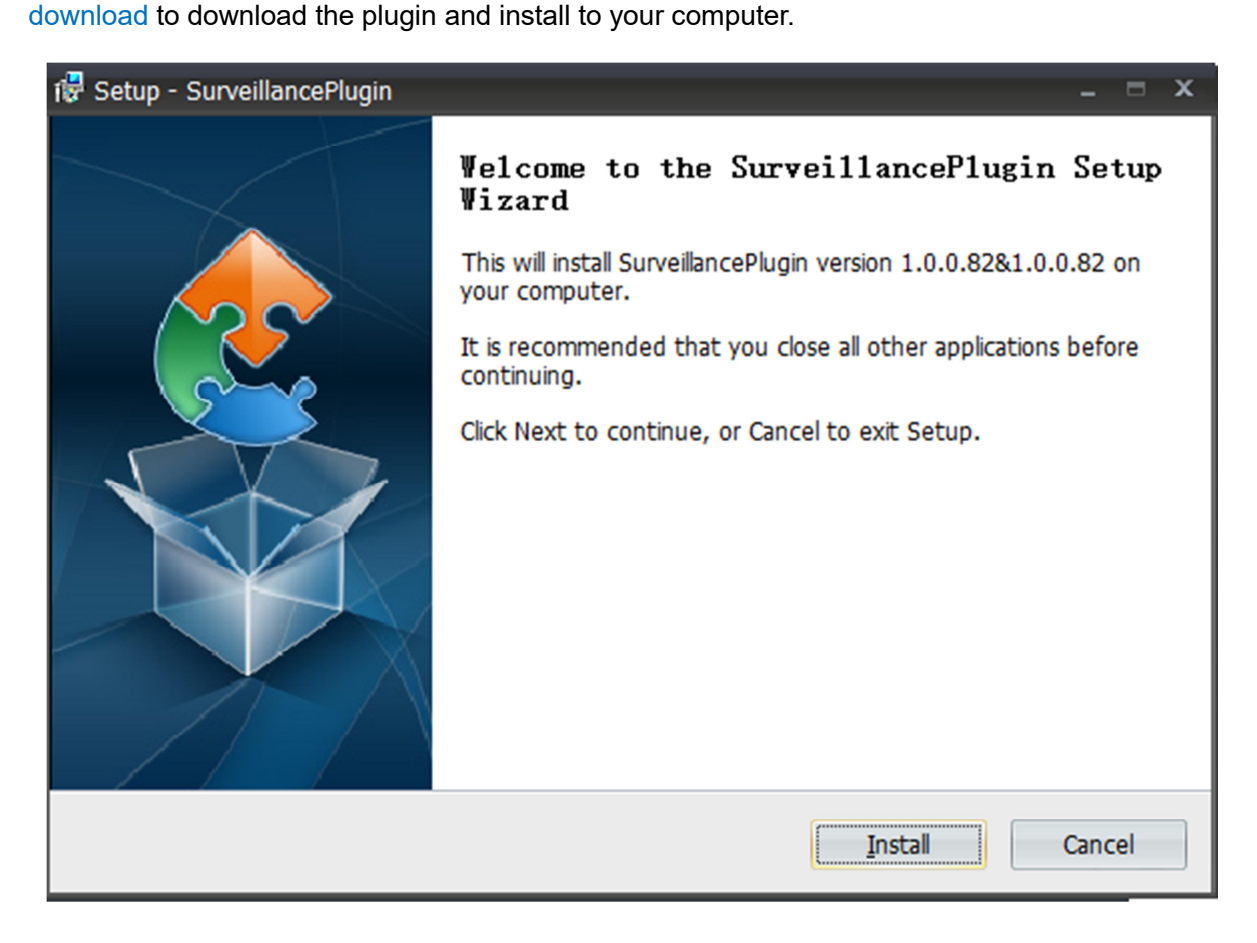

3) After installing the plug-in, close & launch again your browser and repeat step 1 to open the

login page. Input your user name and password to login to the web client.

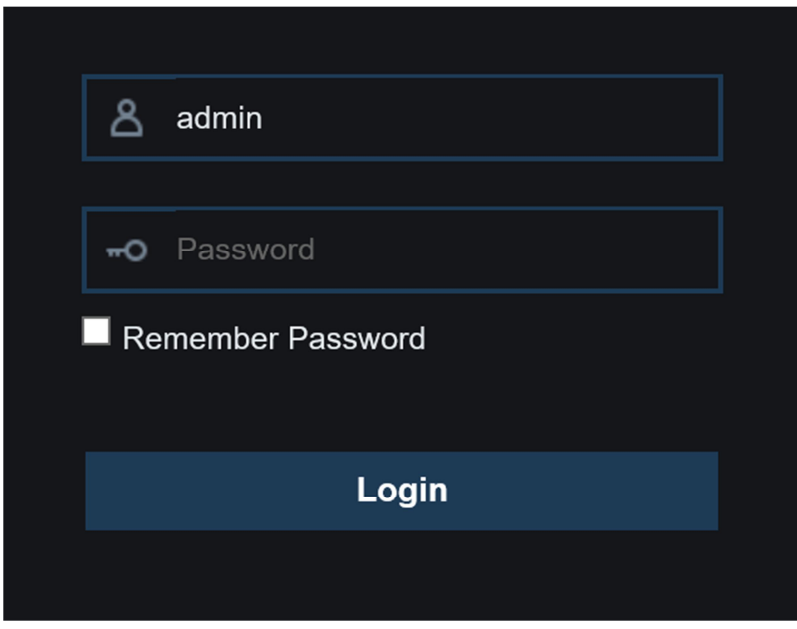

*Note*: If you use Google Chrome, please use Version V41 or below. If you use V42 to V44, you need to enable NPAPI plugins. Please enter chrome://flags/#enable-npapi on URL bar to find and enable NPAPI. We don't current support V45 or above.

### **For Mac SAFARI:**

**1)** Launch Safari on your Mac, and enter the WIRELESS NVR static IP address or DDNS domain name (Host Name) you have set on WIRELESS NVR in the URL box.

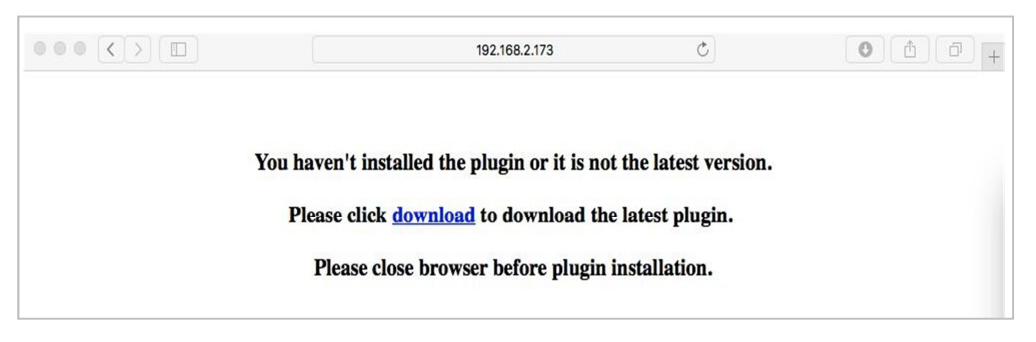

**2)** Download the plug-in "SurveillanceClient.dmg", locate the downloaded file and double click it.

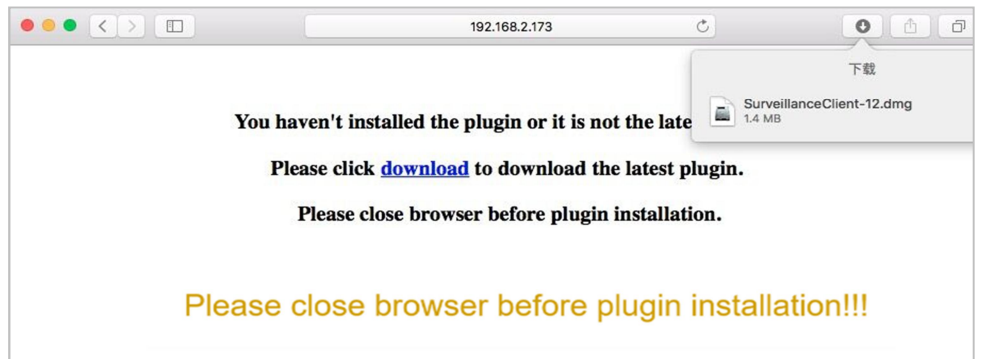

**3)** Click on "Continue" --> "Install". Enter user name and password for Mac computer, Click on "Install Software" --> "Close" to finish installation.

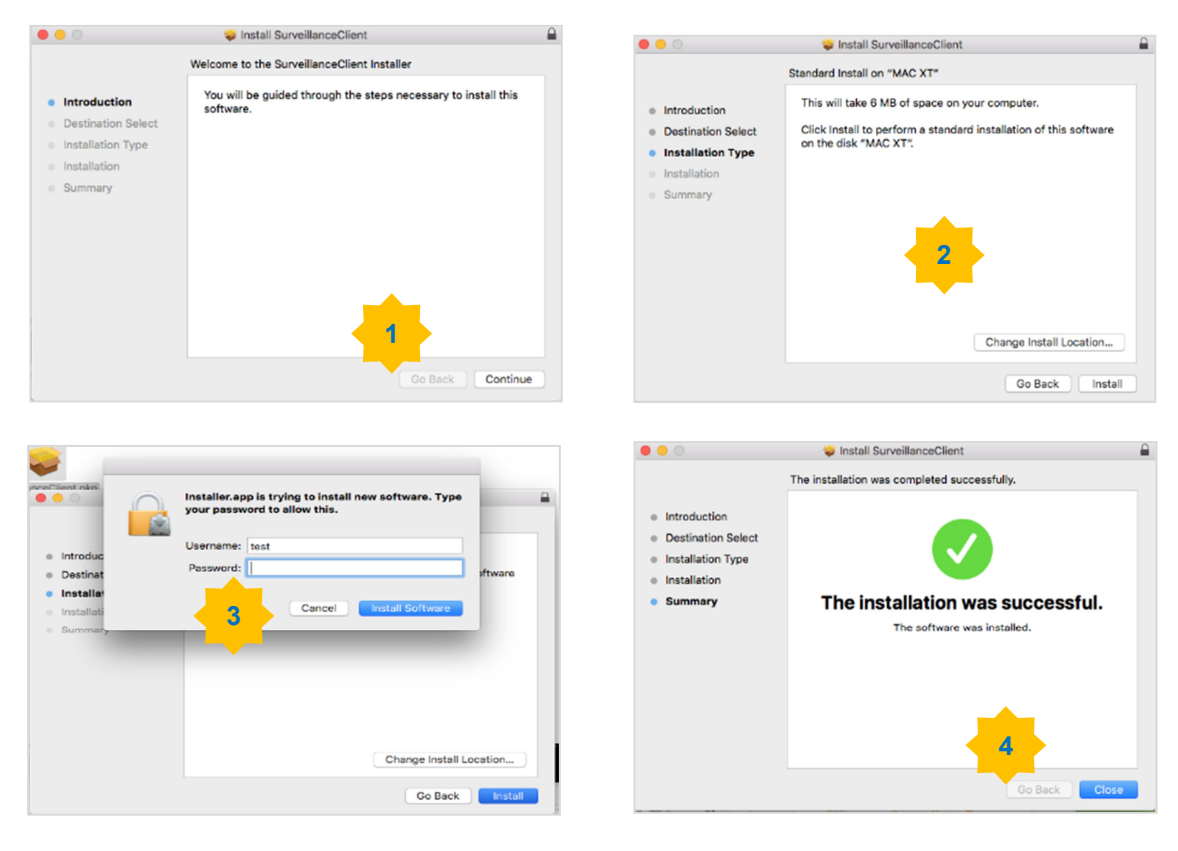

4) Close SAFARI repeat step 1 to open the Web Client login page.

# **7.2 Web Client Manager**

The web client allows you to fully control the WIRELESS NVR with an administrator account. Please make sure to protect your user name & password to prevent unauthorized logins.

### **7.2.1 Live Interface**

This is the first screen that opens after you have logged in to the Web Client. Here you can open or close live preview, record video to local computer manually, take snapshots of the screens, color adjustment, etc.

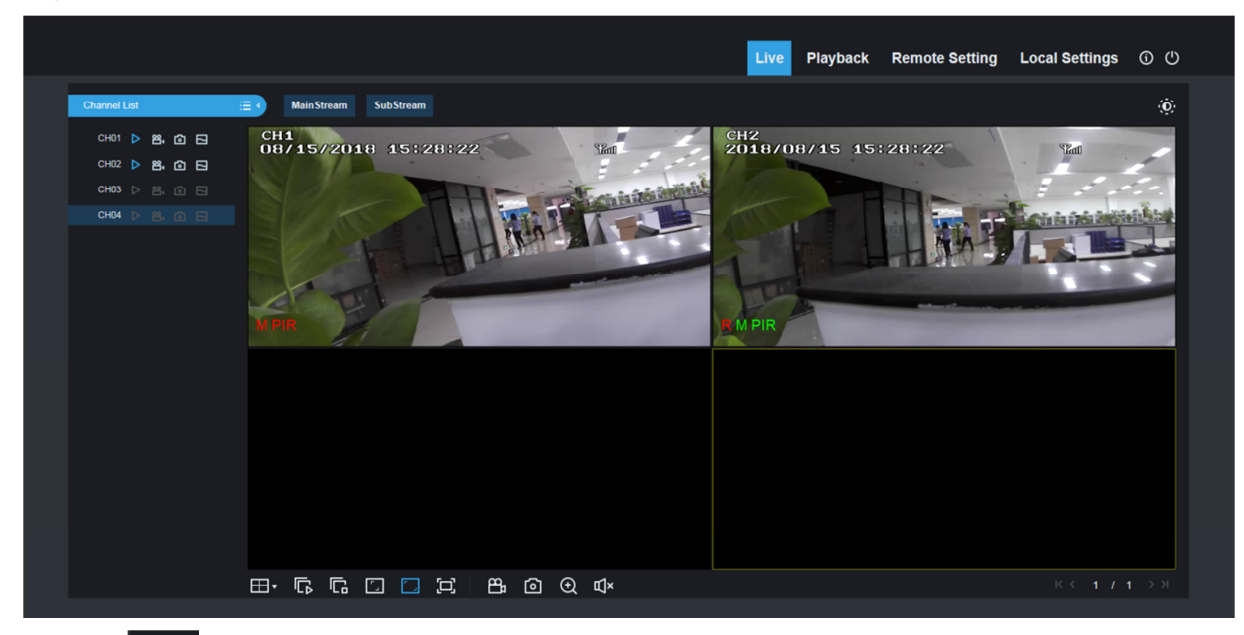

**1.Click into Channel List:**

:Select MainStream/SubStream.

### **2. Buttons on a single live interface:**

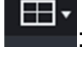

: Switch display mode in channel window

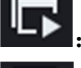

:Open the images on Live window

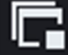

:Close all the Live channels

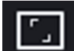

Original proportions.

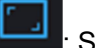

Stretch.

回 : Click to maximize the current window to full screen. Right click to popup menu option and select Exit Full Screen.

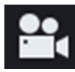

: Record switch: the remote record switch of client. Record will be automatically saved to a specified position on PC after the function is enabled.

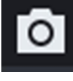

: Snapshot: Capture the selected live image and save it to a specified position on PC. The image is saved as \*.bmp format.

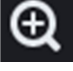

Digital ZOOM.

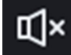

Speak is Open/Close

# **2. Click into Video Control page**

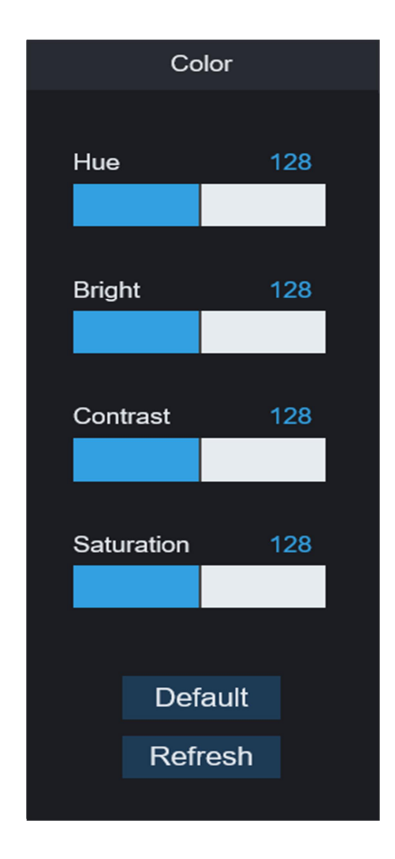

Hue: Adjust the chromaticity of video Bright: Adjust the brightness of video Contrast: Adjust the contrast of video Saturation: Adjust the saturation of video

### **7.3.2 Playback**

You can search & play recorded files stored on the HDD inside the WIRELESS NVR, and save the result to the local directory on your PC.

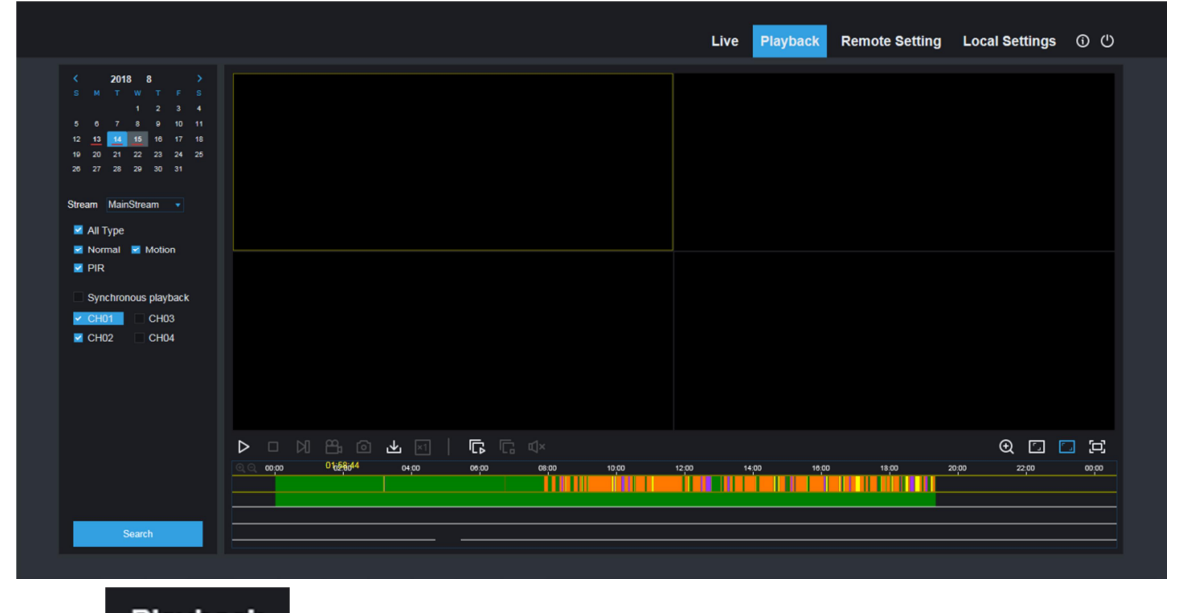

**Playback** to enter into Playback interface to remotely view the records in WIRELESS NVR HDD.

It supports 1 to 4 channel record playback.

#### **1. Record Search**

#### Record playback procedure

Firstly, select the date you want to check and click 1 to 4 channels. Any record files in current channel at current date will be displayed in the status bar of the interface.

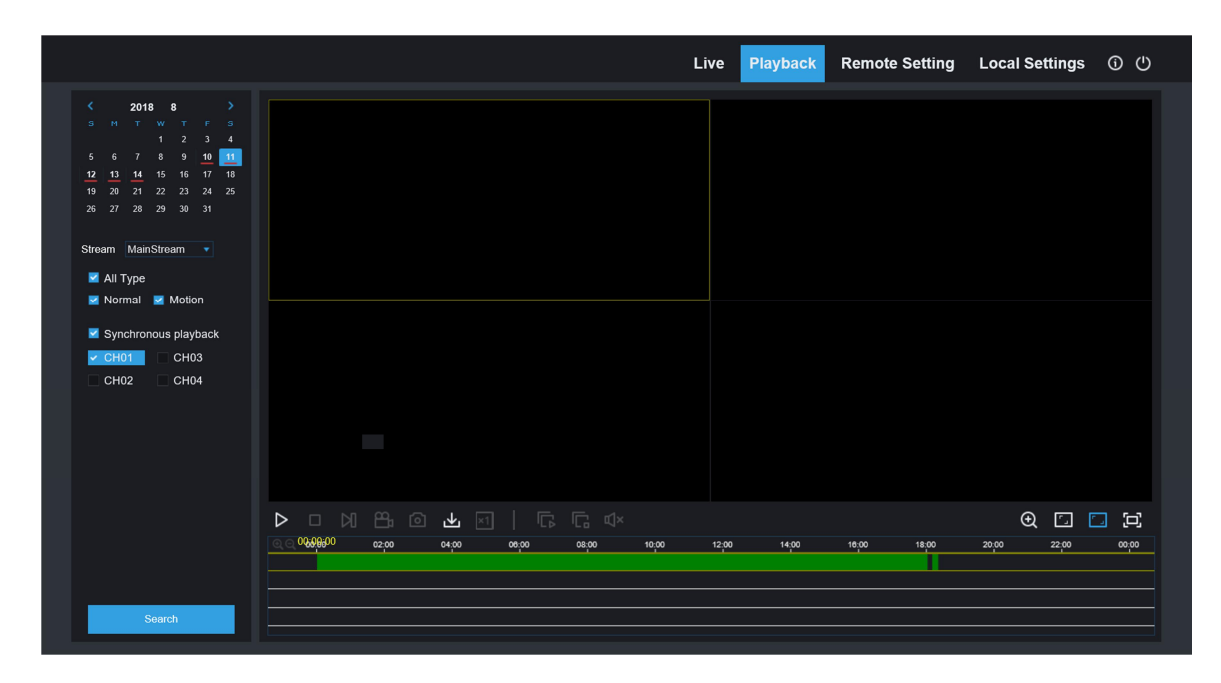

Second, select record type (Normal record, Motion record,PIR record) and channels, and then

click **And Search and time axis panel will display specific time quantum. On the time axis,** 

red part stands for motion record, green stands for normal record and original part stands for no record during this period.

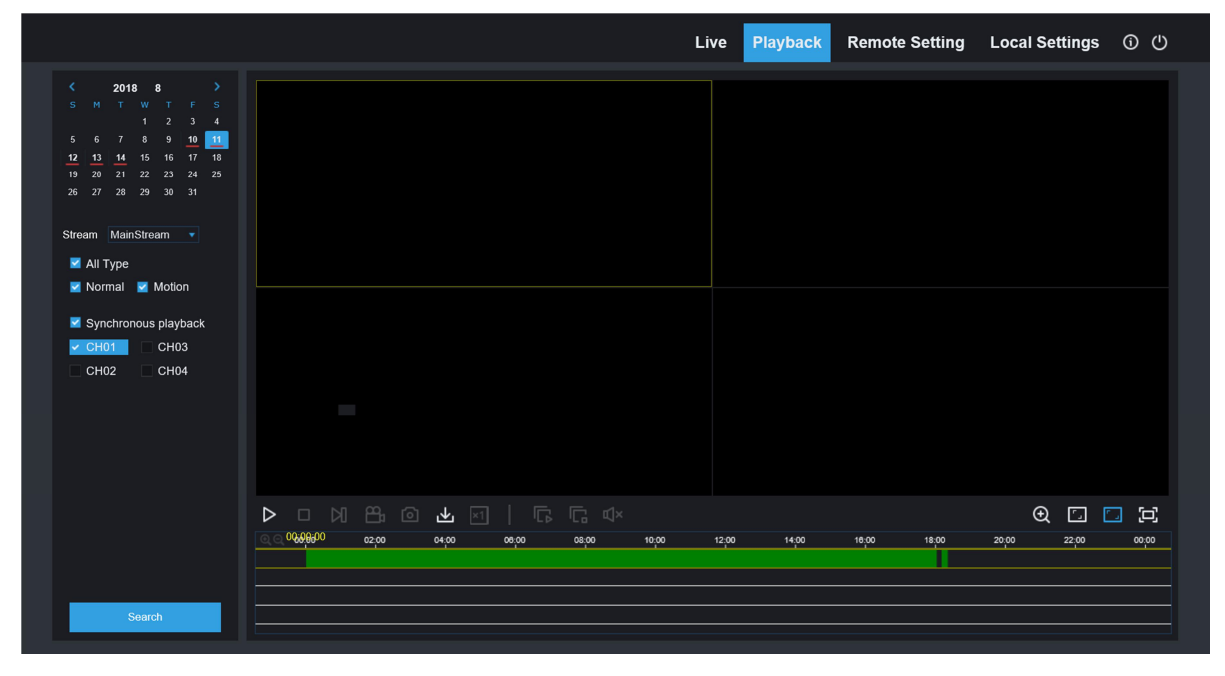

Before playback, choose to enable playback 4 channels synchronously. If you tick-select  $\bullet$  Synchronous playback  $"$ , that means the selected channel will playback synchronously; otherwise, you could separately control the channels playback. Third, start playback

Click  $\blacksquare$  to start record playback. When mouse cursor is moving on the time axis, the time point of current position will be displayed on the time axis screen. Click to locate the record. Click

the icon  $\alpha$  or  $\alpha$  to zoom in/out the time bar display ratio.